# NetSupport Manager NetSupport Manager<br>クライアント セットアップ マニュアル 2020年 4月 23日

株式会社ワイドテック

## Ⅰ.概要

#### 1.用語の定義

・クライアント:遠隔操作される側のPC(例:会社PC等) ·コントロール (又は コントローラー): 遠隔操作する側のPC (例:自宅PC等) ・ゲートウェイサーバー (又は接続サーバー) : 遠隔操作される側と遠隔操作する側を接続するサーバー

#### 2. クライアントの役割

自宅等のPCから遠隔で操作するとき、操作される側のPCをクライアントと言います。

#### 3.クライアントの位置づけ

① TCP/IPプロトコルで通信する場合 主にLAN上の(または固定グローバルIPを持つ)クライアントを遠隔操作する場合に用いられます。

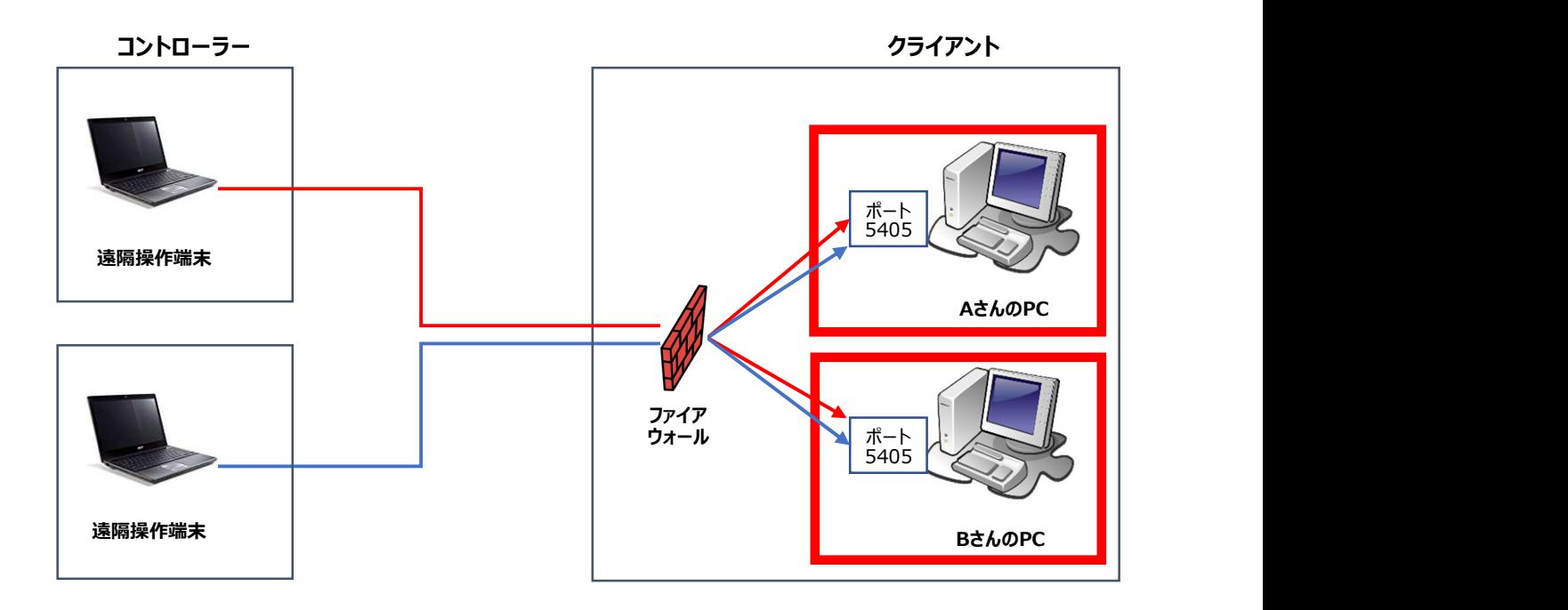

② HTTPプロトコルで通信する場合

主にインターネットを経由して遠隔操作する場合に用いられます。

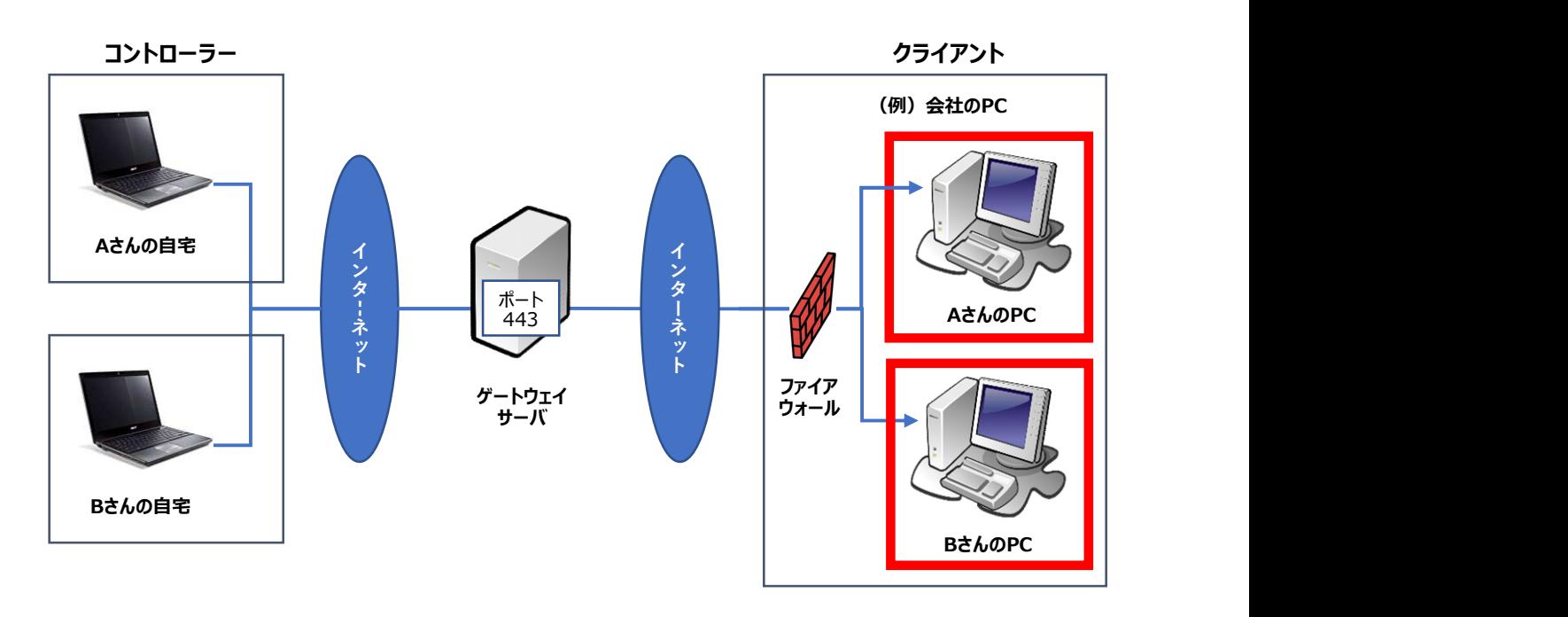

## 4.クライアントになれるPCの条件

・WindowsのOSがインストールされているPC

・LINUXのOSがインストールされているPC

#### 5.決めこと

・クライアント側のポート番号を決めておきます。デフォルト値は「5405」ポートになります。

・クライアントがグローバルIPアドレスを持つ場合は、そのIPアドレスとポートをファイアウォール側で 許可する必要があります。

・ゲートウェイサーバーのIPアドレスやポート番号等は、ゲートウェイを構築した管理者にお問合せください。

# Ⅱ.インストーラのダウンロード

既にNetSupport Managerのライセンスをお持ちである方は、本章はパスしてください。 また、既にNetSupport Managerをダウンロードしておいた方も、本章はパスしてください。 ダウンロードをしてからインストールするNetSupport Managerは、クライアント・ゲートウェイ・コントローラーの すべてがインストールできます。

#### 1. 以下のサイトに接続し、"「NetSupport Manager」-Japanese"を クリックします。

https://netsupport.widetec.com/downloadpage

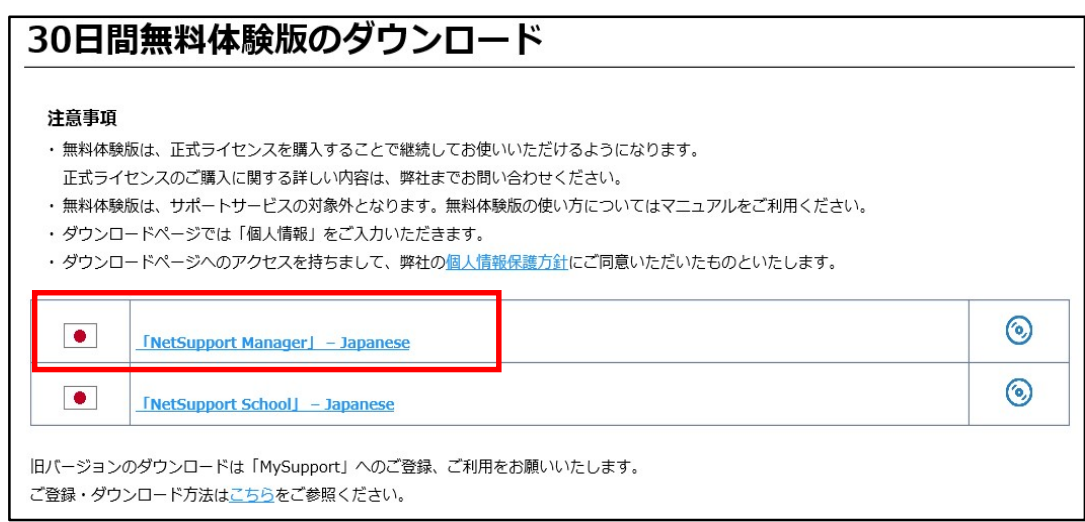

## 2. 以下の情報を入力して「登録」ボタンをクリックします。

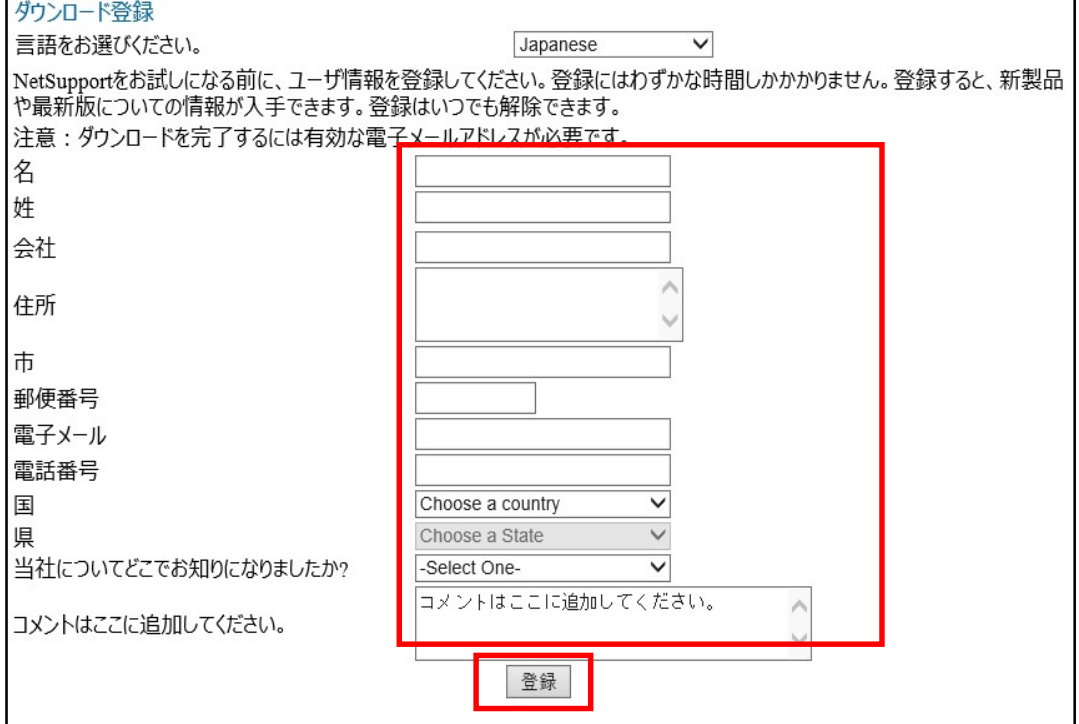

#### 3.「NetSupport Manager for Windows Version 12.80」を クリックします。

いつも最新のバージョンがダウンロードできるようになっていますので、最新の情報をダウンロードしてください。

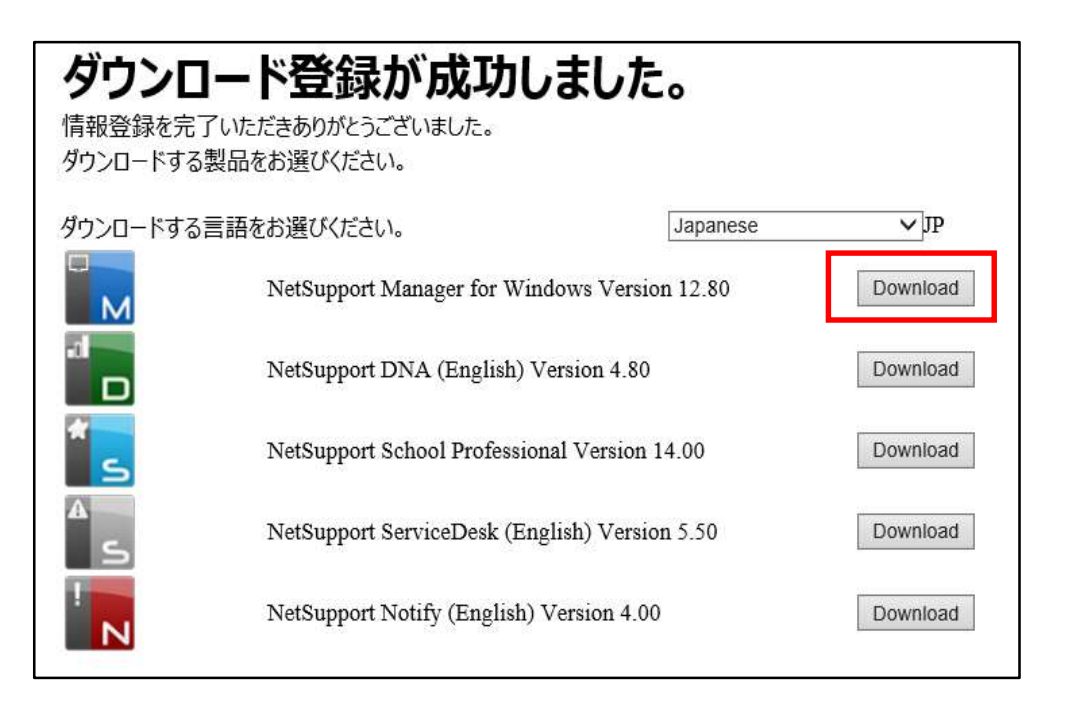

#### 4.「NetSupport Manager for Windows」の「setup.exe」を クリックし、保存してください。

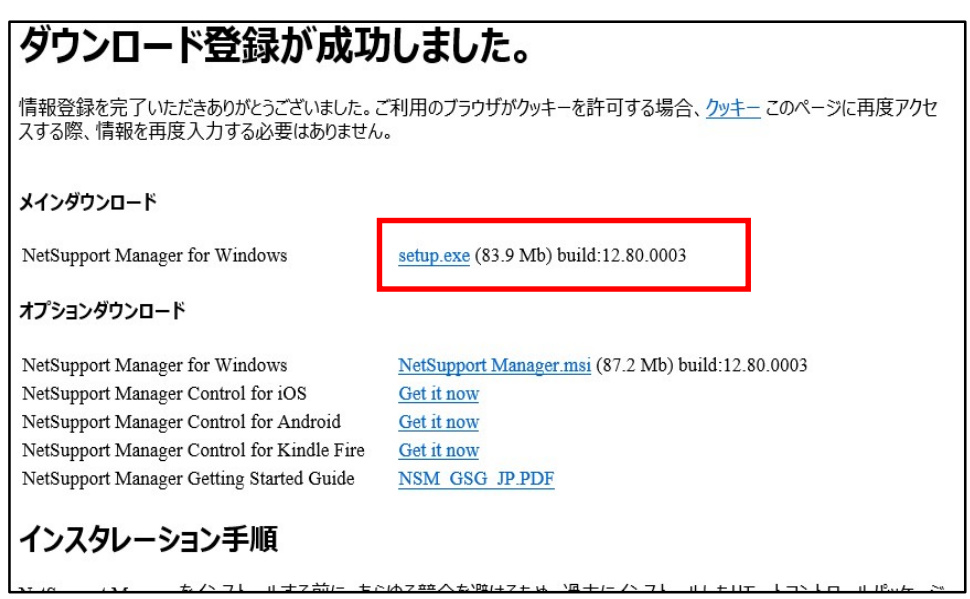

「保存」のプルダウンをクリックするとメニューが表示されますので、ダウンロードしたい場所を選択して 保存してください。本書ではダウンロードファイルをデスクトップに保存したことで説明します。

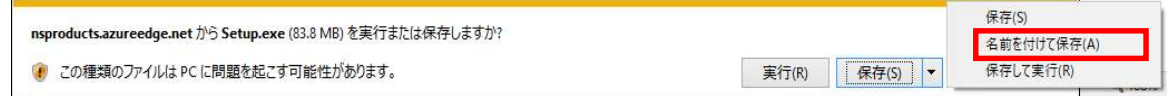

# Ⅲ.インストーラの実行

1.ダウンロードしておいたインストーラ「setup.exe」をダブルクリックします。

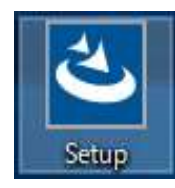

#### 2. 以下の画面が表示されるまで待っていて、以下の画面が表示されたら 「次へ」ボタンをクリックします。

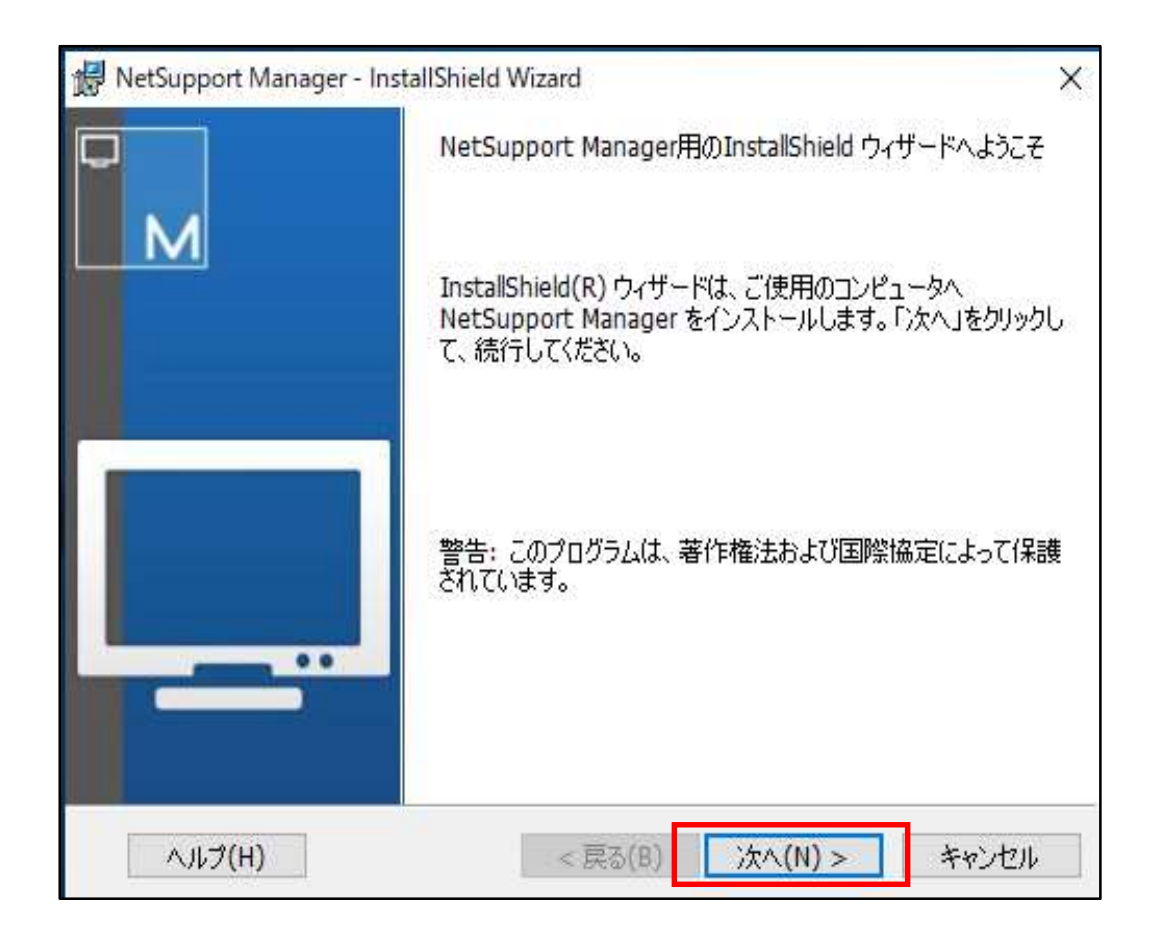

#### 3.以下の画面が表示されたら使用許諾契約の内容をお読みになり同意の上、 「使用許諾契約の条件に同意します」にチェックし、「次へ」ボタンをクリックします。

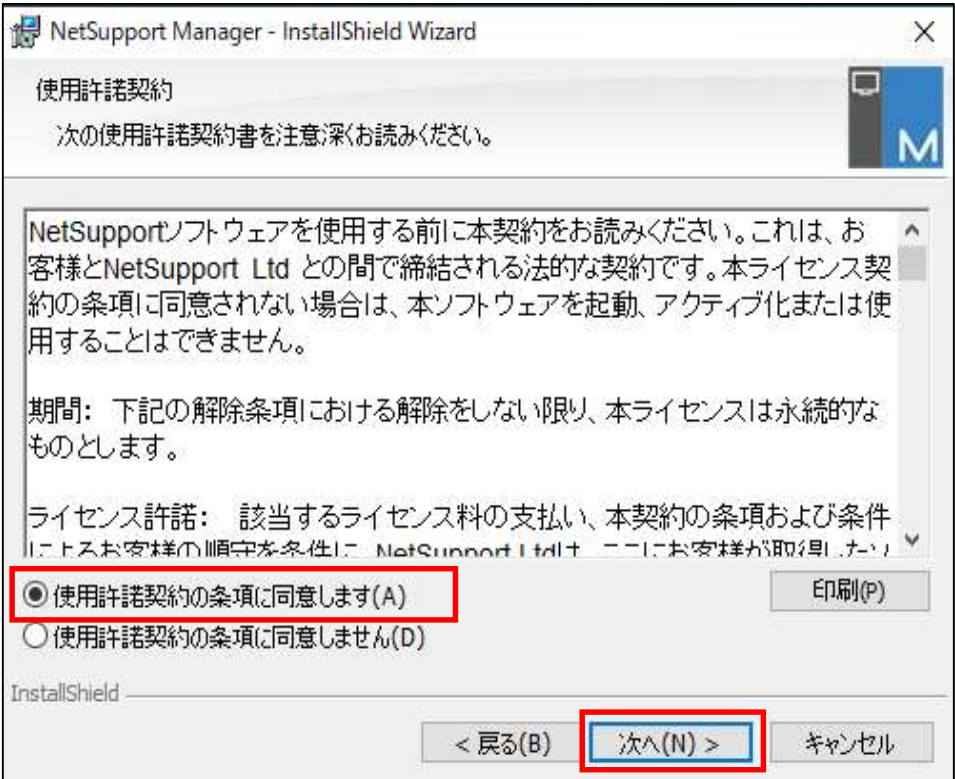

## 4.ライセンスのお持ちの有無によっておすすめください。

ライセンスをお持ちでない方は、「30日間体験版」にチェックし、「次へ」ボタンをクリックします。 30日間体験版のインストール後にライセンスを購入してライセンス情報を入力することも可能です。

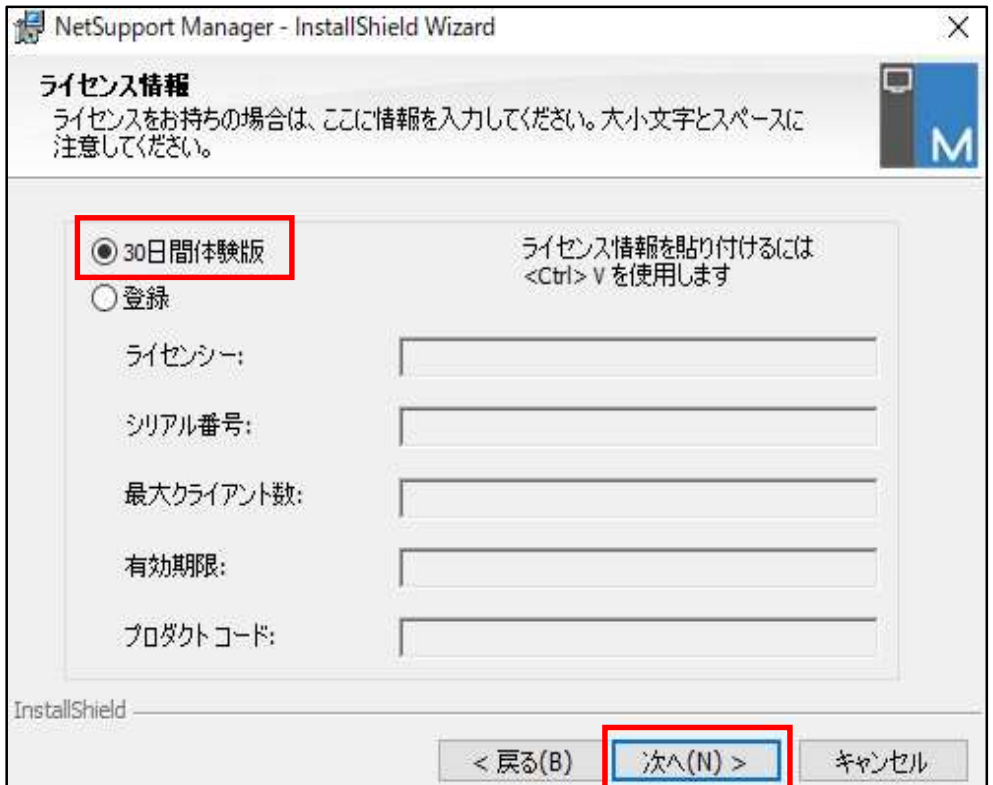

ライセンスをお持ちの方は、ライセンス証書を参照の上、ライセンス情報を入力し、「次へ」ボタンをクリックします。

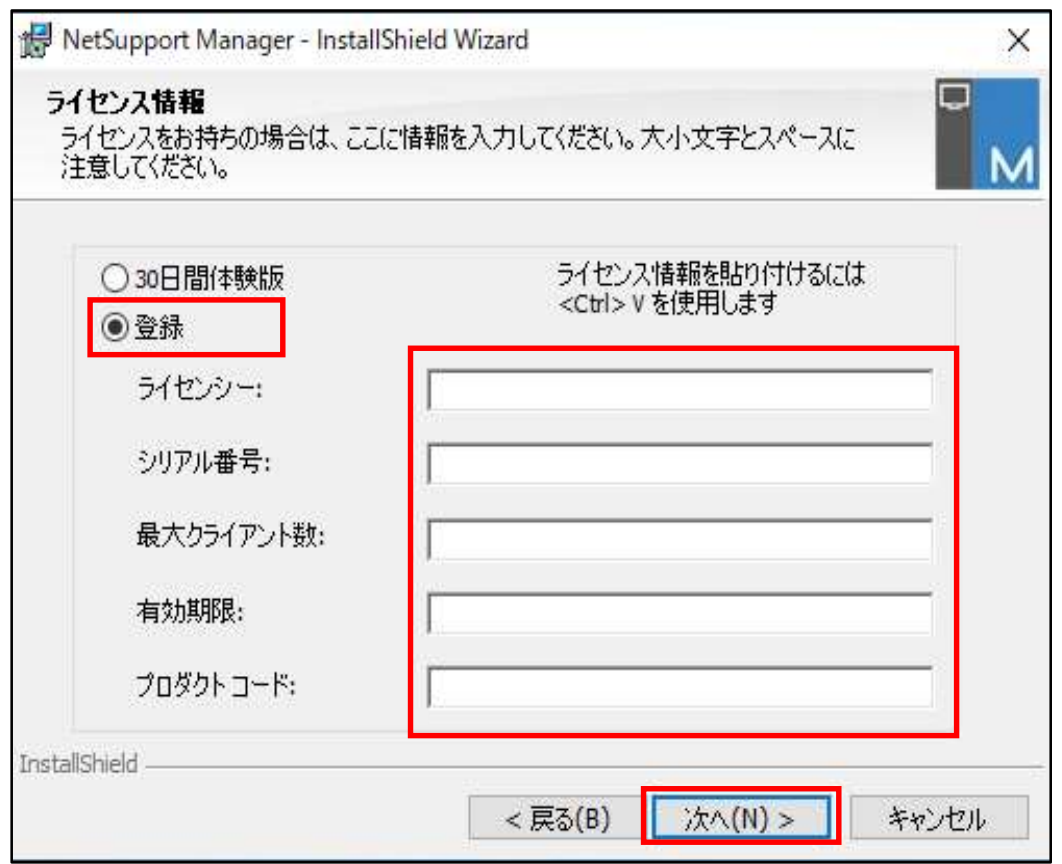

## 5.「クライアント」を選択し、「次へ」ボタンをクリックします。

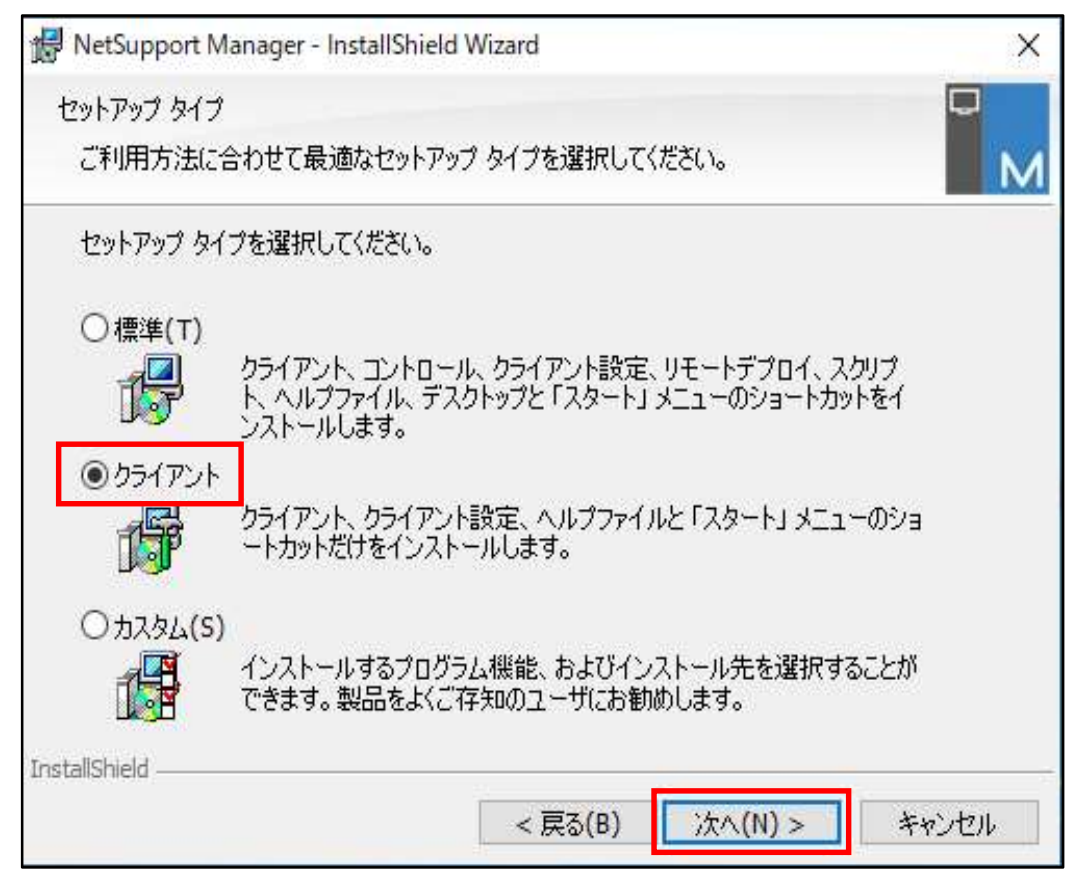

## 6.「インストール」ボタンをクリックします。

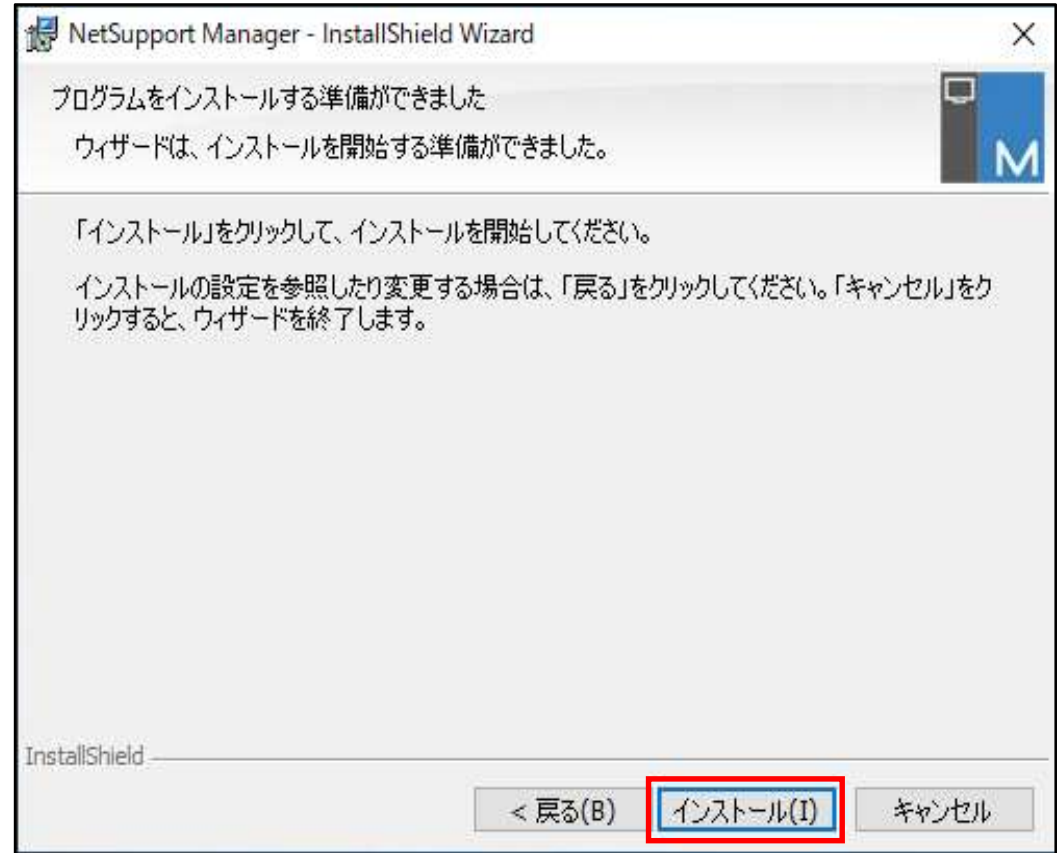

## 7.「完了」ボタンをクリックします。

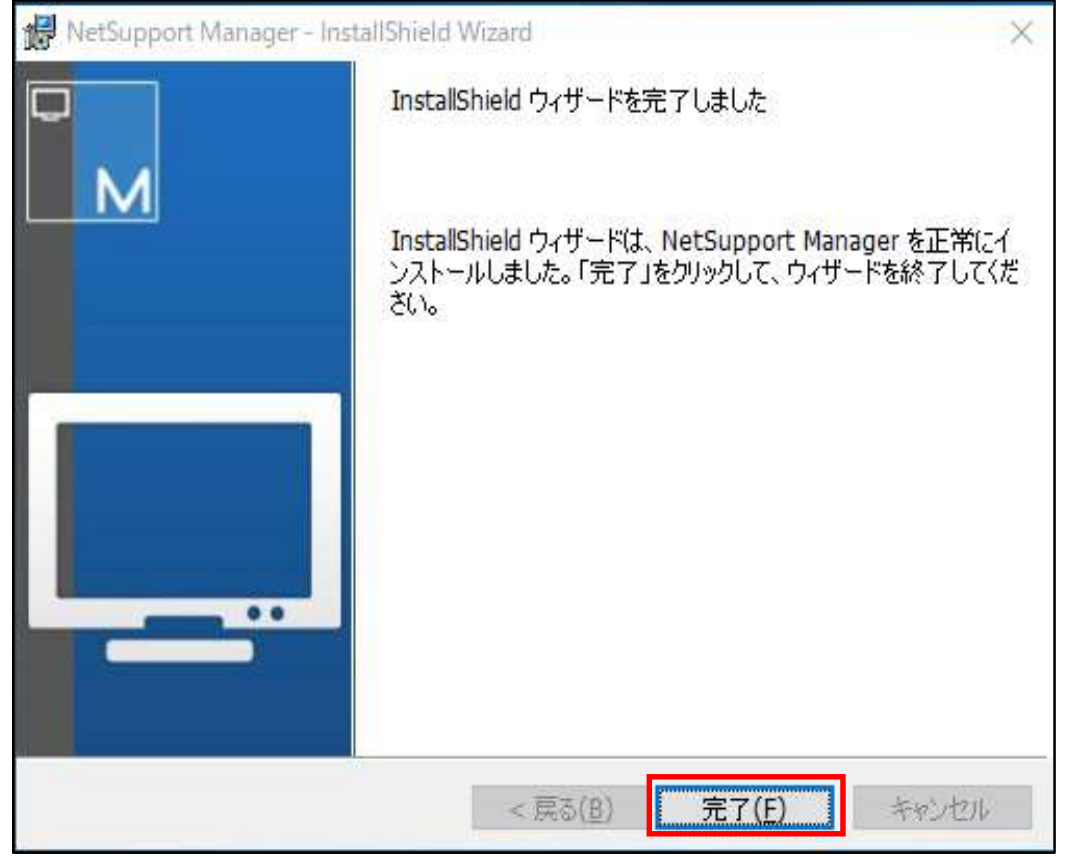

これでインストールは終了され、クライアントの設定画面が表示されます。

# IV. NetSupport Managerクライアントの設定

#### 1. NetSupport Managerクライアントの設定画面を起動します。

(1) スタート ( + ) から「NetSupport Managerクライアント設定」をクリックします。

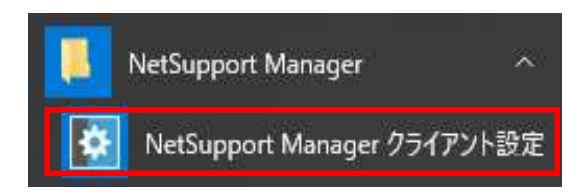

#### (2) 「高度」をクリックします。

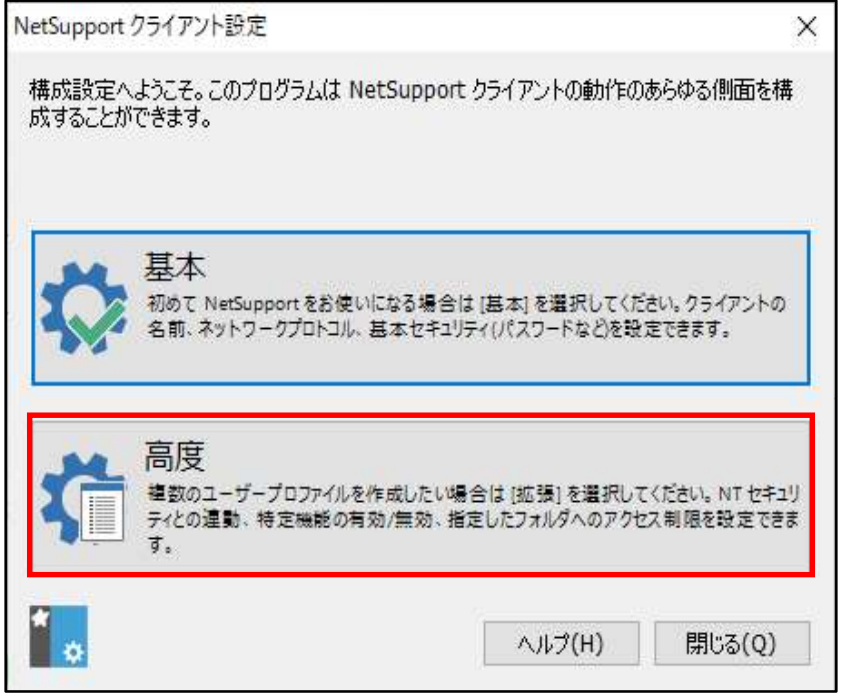

#### (3)「Master Profile」をダブルクリックします。

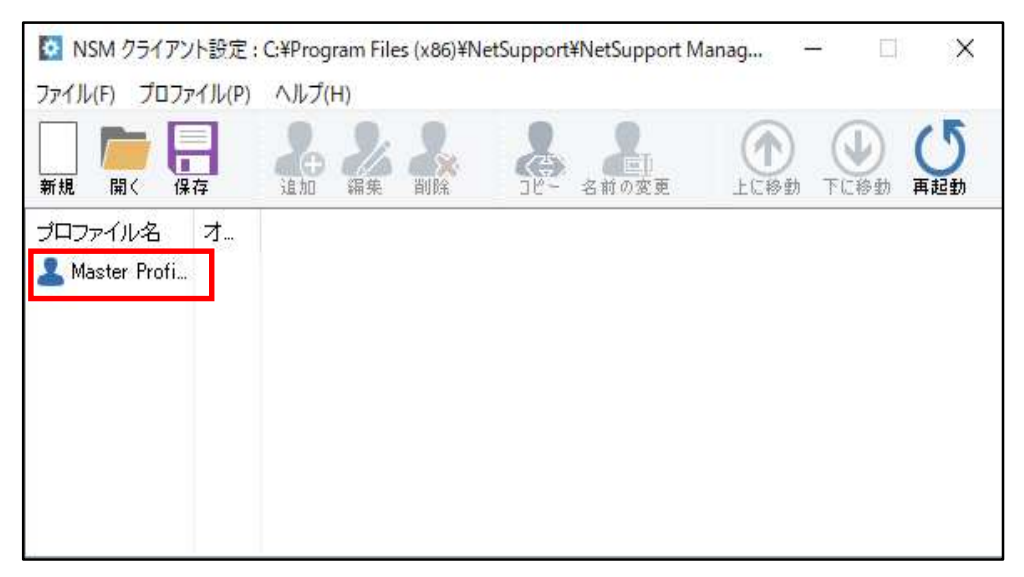

#### 2. クライアントはコントローラーとの通信プロトコルによって操作方法が変わります。

(1)LAN又はWAN上でコントローラーとクライアントがTCP/IPで通信を行う場合 LAN上の(又はグローバルIPアドレスを持つ)クライアントを遠隔操作するとき主に使用します。 TCP/IPプロトコル(①)を選択し、「TCP/IPを使用する」にチェック(②)をします。 ポート(3)は「5405」がデフォルト値ですが、変更することも可能です。

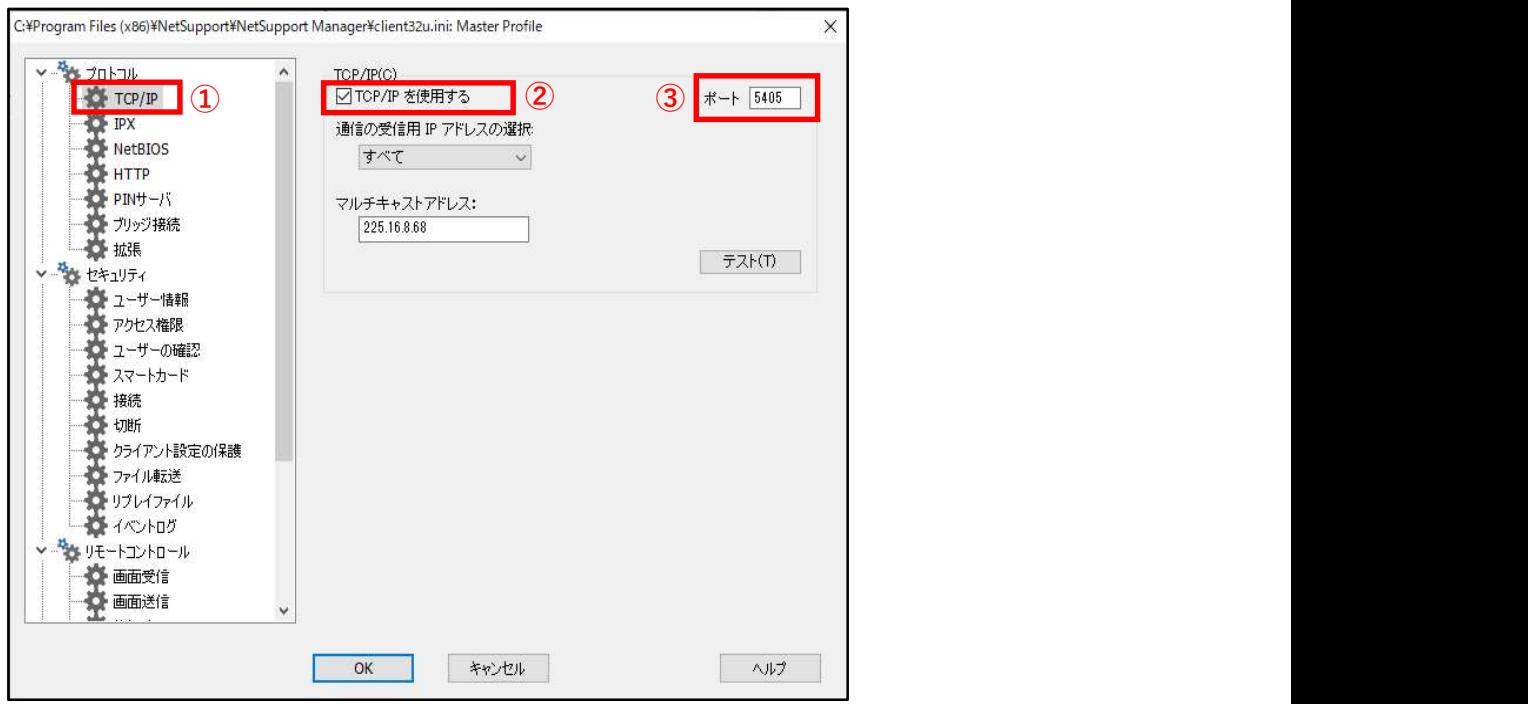

(2)インターネットを経由してコントローラーとクライアントがHTTPで通信を行う場合 テレワーク等で会社のクライアントを自宅または遠隔地から操作するとき主に使用します。 HTTPプロトコル (1) を選択し、「HTTPを使用する」にチェック (2) をします。 ゲートウェイアドレスとポート(③)にゲートウェイサーバーのIPアドレス(又はドメイン名)とポート番号を入力します。 ポート番号は「443」がデフォルト値ですが、変更することも可能です。

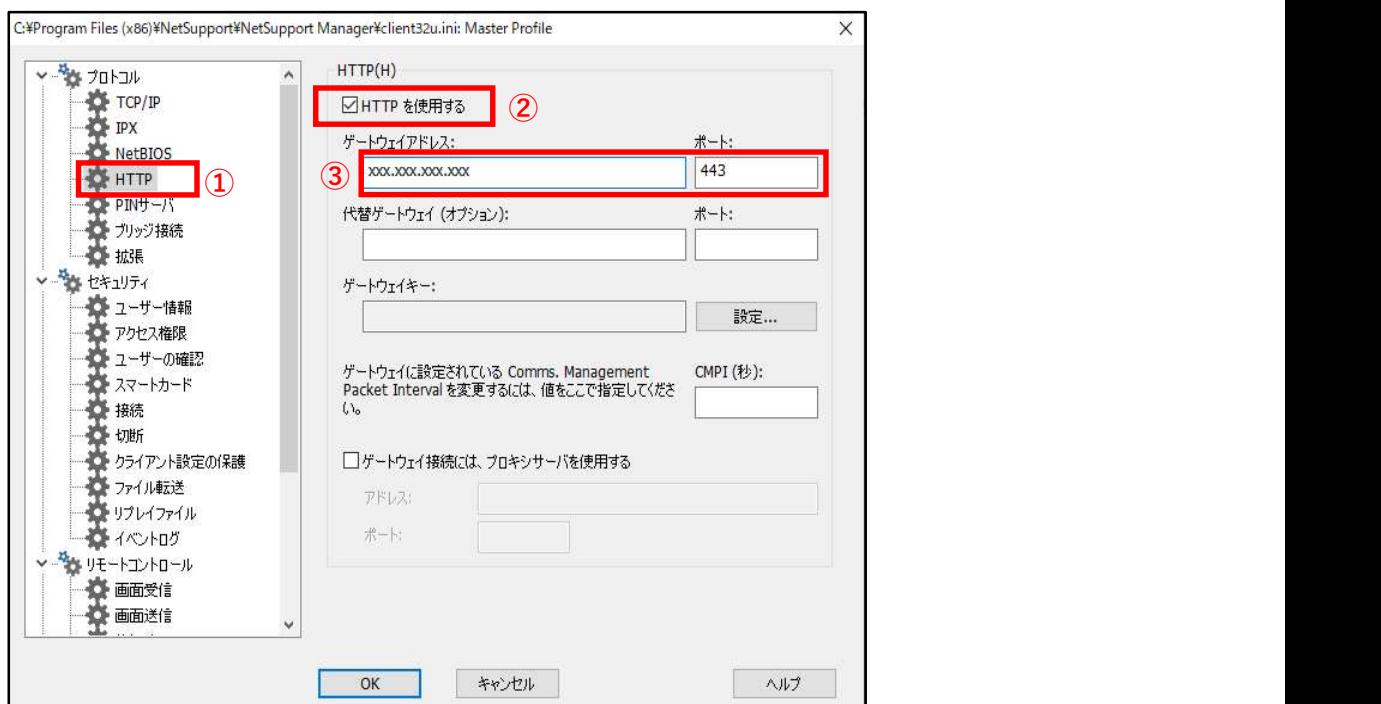

ゲートウェイサーバーに接続するクライアントを限定するためには、ゲートウェイキーを必ず設定してください。 ゲートウェイキーを設定しないとIPアドレスとポート番号を知っている人は誰でも接続できてしまいます。 「設定」ボタンをクリックします。

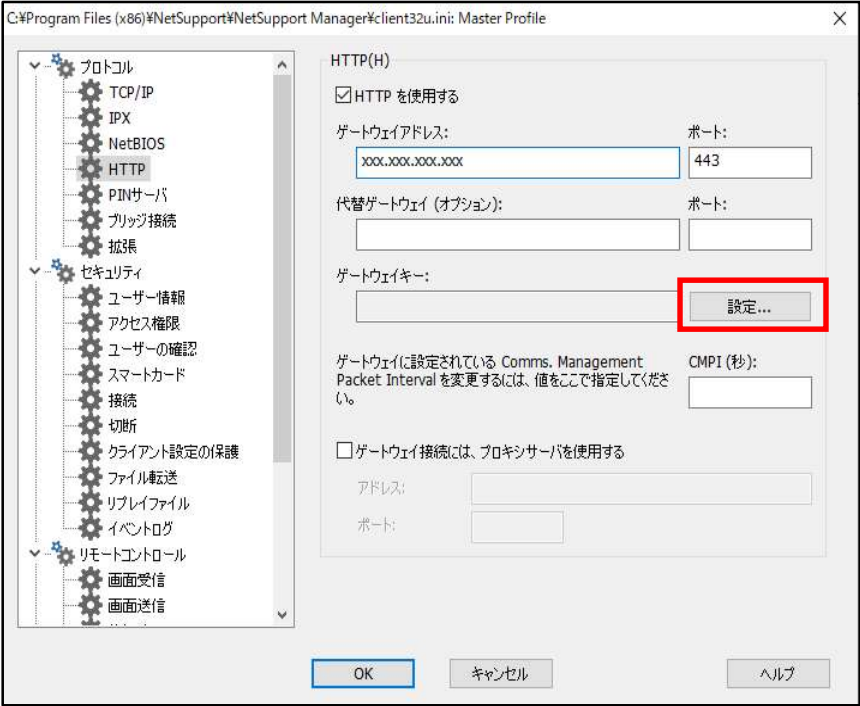

ゲートウェイキーを上下同じ値で設定し、「OK」ボタンをクリックします。

ここで設定したゲートウェイキーは、ゲートウェイサーバーのキーに登録したキーと完全一致する必要があります。 また、コントール側でも設定する必要があります。このキーを持っている人だけが接続できるようになります。

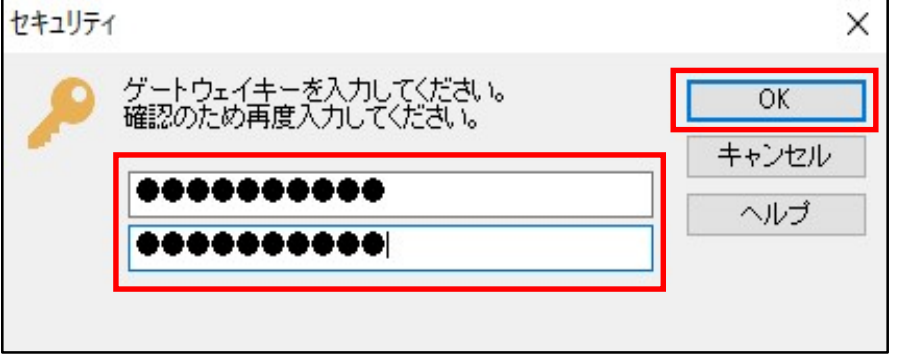

参考として、ゲートウェイサーバー側でのゲートウェイキー登録場所は、以下の画面です。

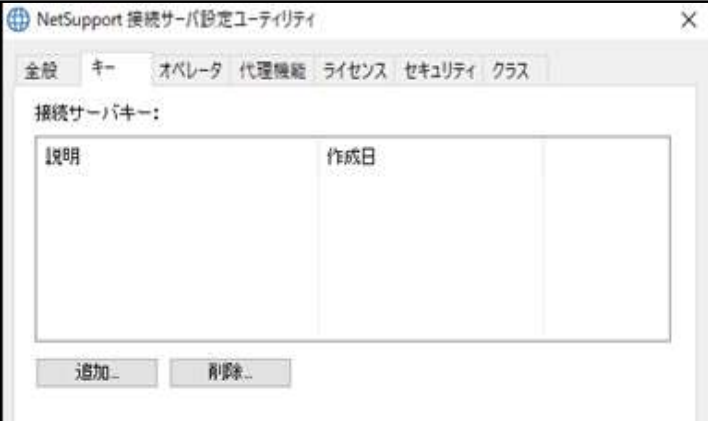

詳細については、「NetSupport Managerゲートウェイセットアップマニュアル」をご参照ください。

ちなみに、コントローラー側でのゲートウェイキー設定場所は、以下の画面です。

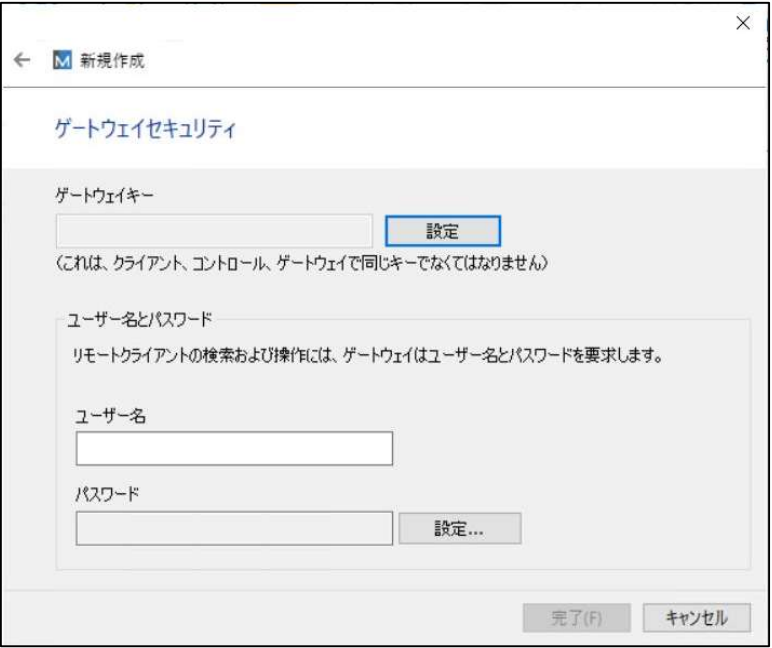

詳細については、「NetSupport Managerコントローラーセットアップマニュアル」をご参照ください。

#### 3. 遠隔からクライアントを起動するときのセキュリティ設定

(1)ユーザーIDとパスワードで認証を行う場合

「変更」ボタンをクリックします。

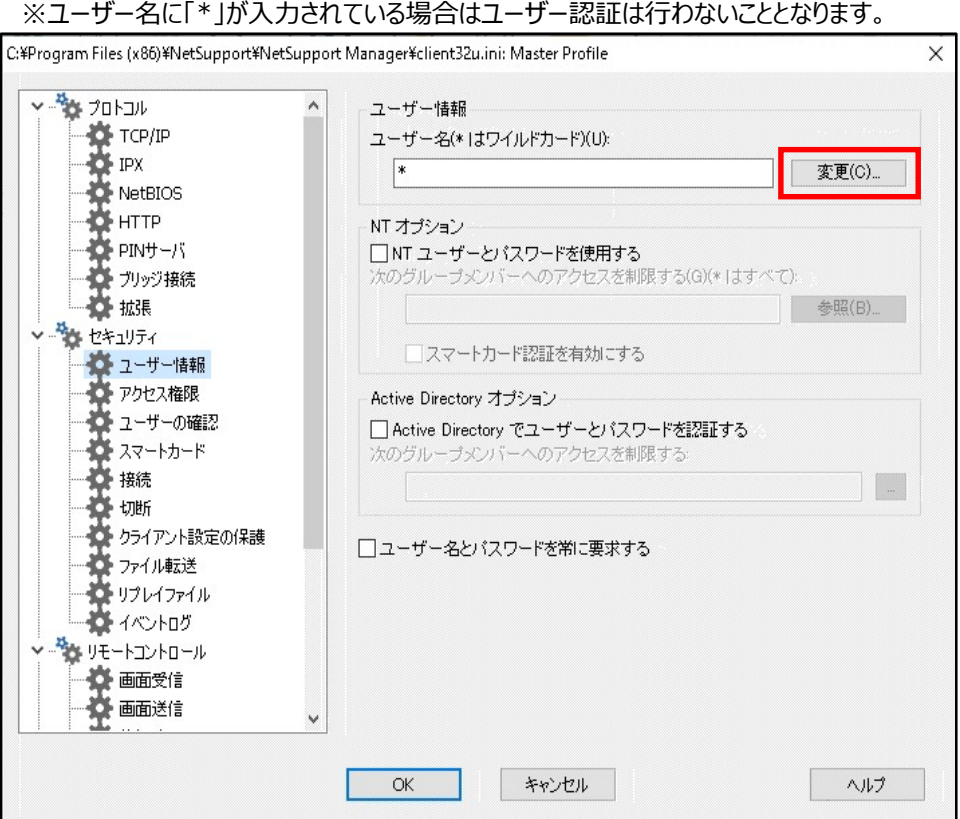

「編集」ボタンをクリックします。

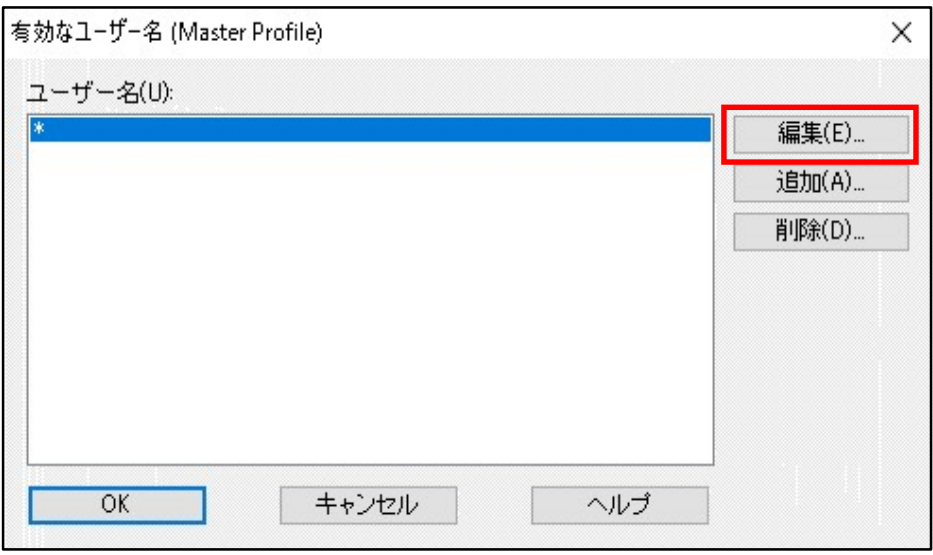

ユーザー名とパスワードを入力し、「OK」ボタンをクリックしてください。

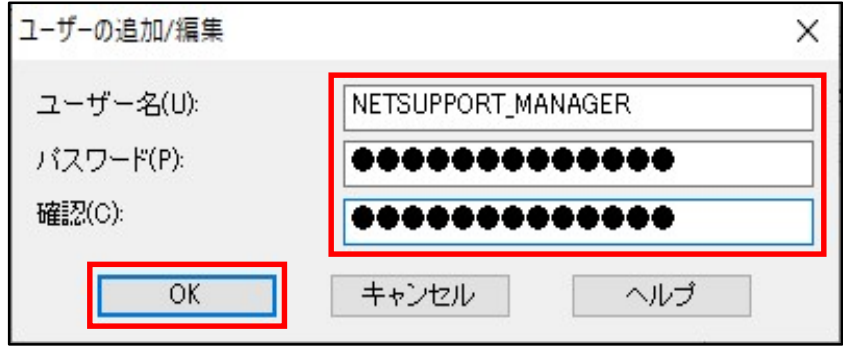

「OK」ボタンをクリックしてください。

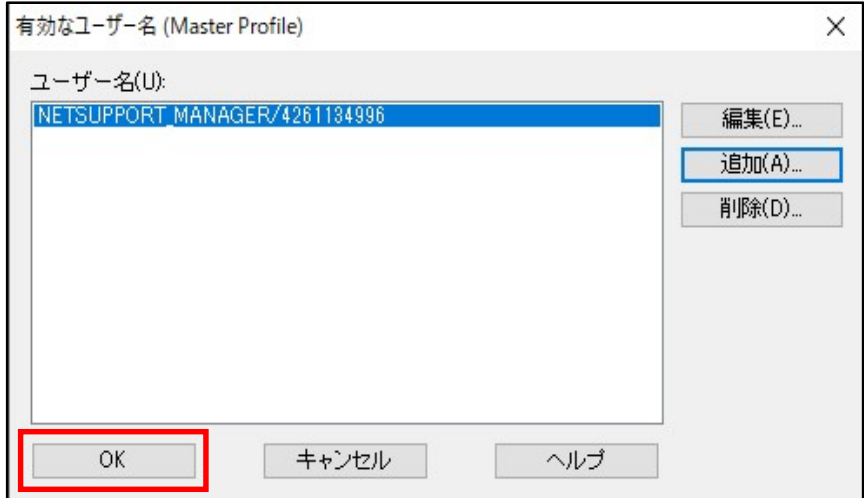

#### ユーザー名が設定されていることを確認してください。

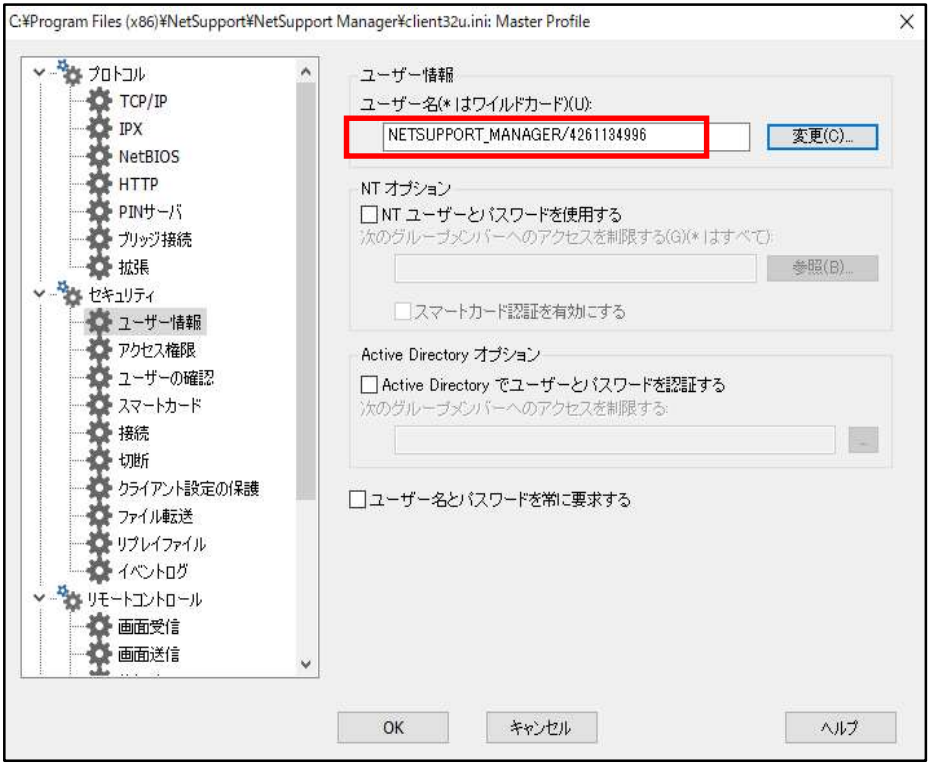

#### (2) ActiveDirectory (AD) で認証を行う場合

「Active Directory でユーザーとパスワードを認証する」にチェックします。

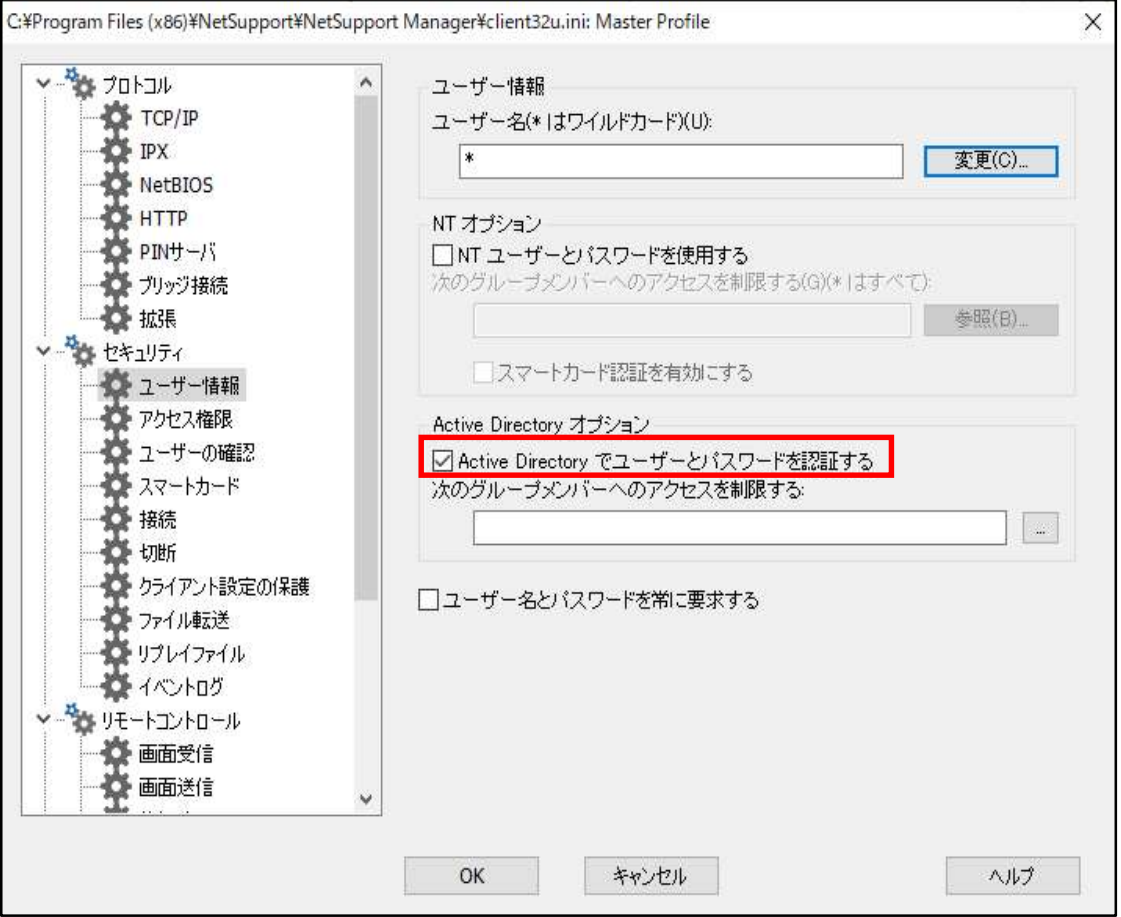

#### 4. 遠隔操作時に、アクセス制限を行う場合の設定

#### (1)ファイル転送を禁止したい場合

「ファイル転送を無効」にチェックします。その他は状況に応じてチェックしてください。

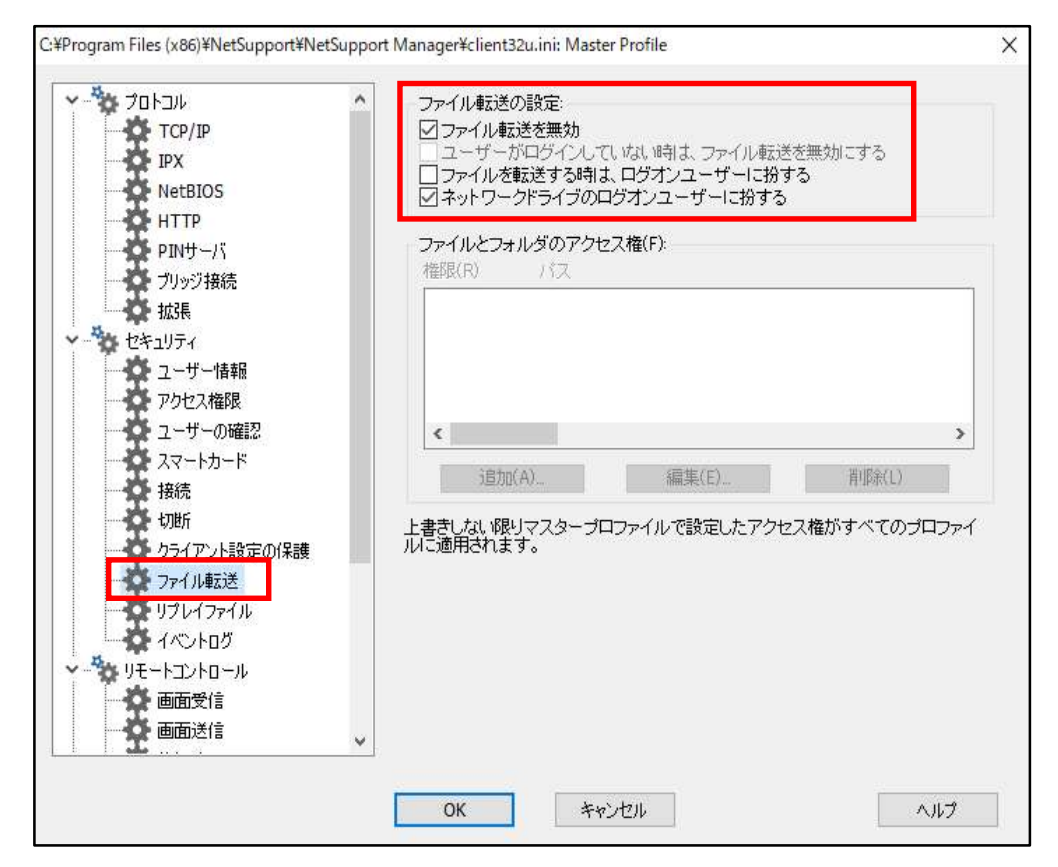

#### (2)その他の操作に制限を行う場合にも必要に応じてチェックをしてください。

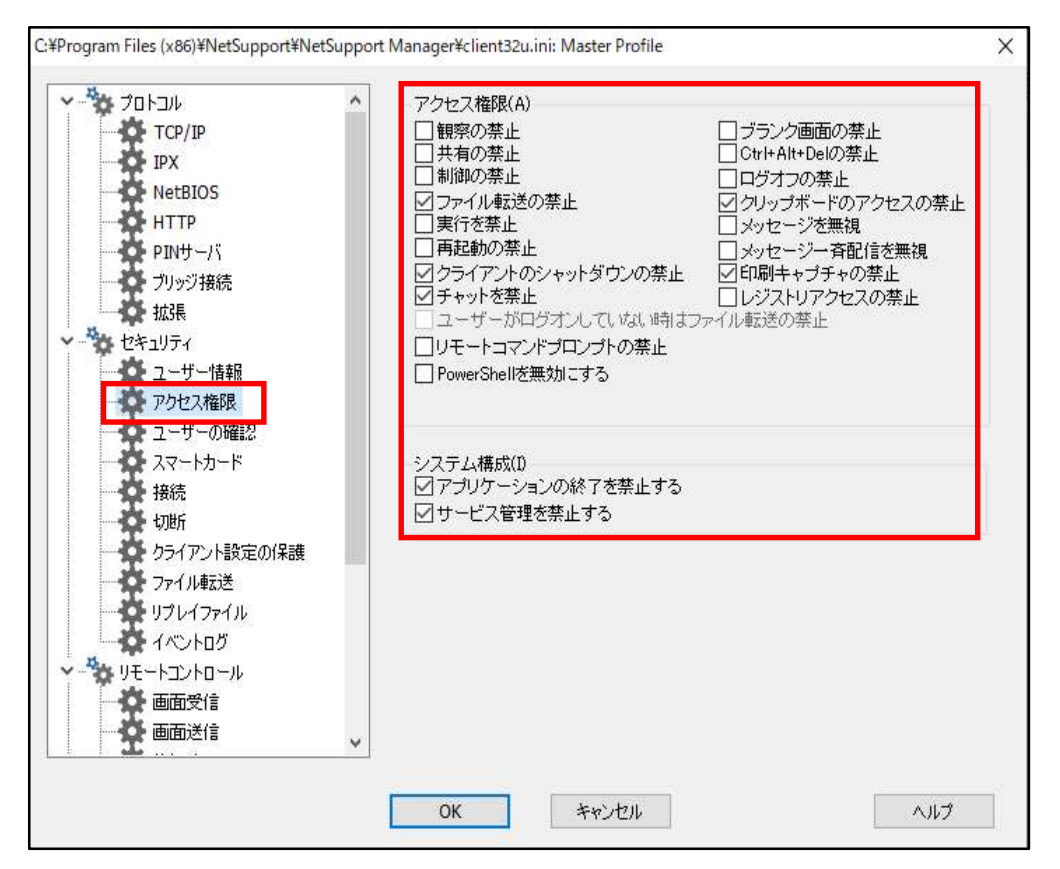

#### 5.クライアントの設定を特定者だけに限定する場合

クライアント設定画面を起動するとき、パスワードの認証を行うようにします。 クライアント設定のパスワードの「設定」ボタンをクリックします。

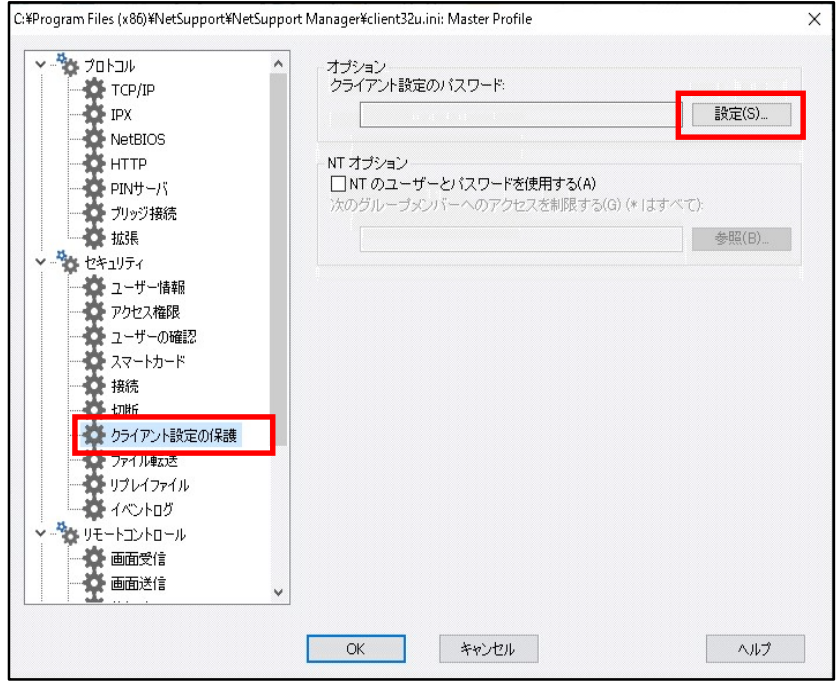

#### パスワードを上下同じく入力入力し、「OK」ボタンをクリックします。

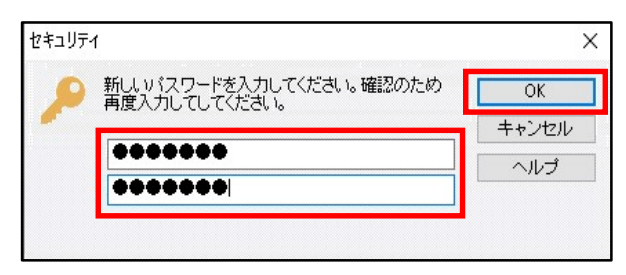

#### 設定されていることを確認します。

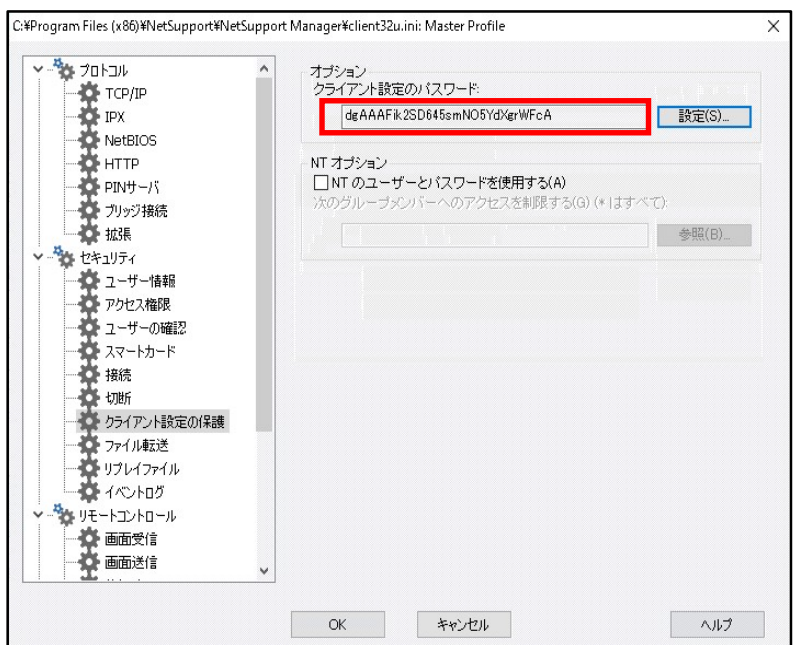

## 6. 設定が全て終わったら「OK」ボタンをクリックします。

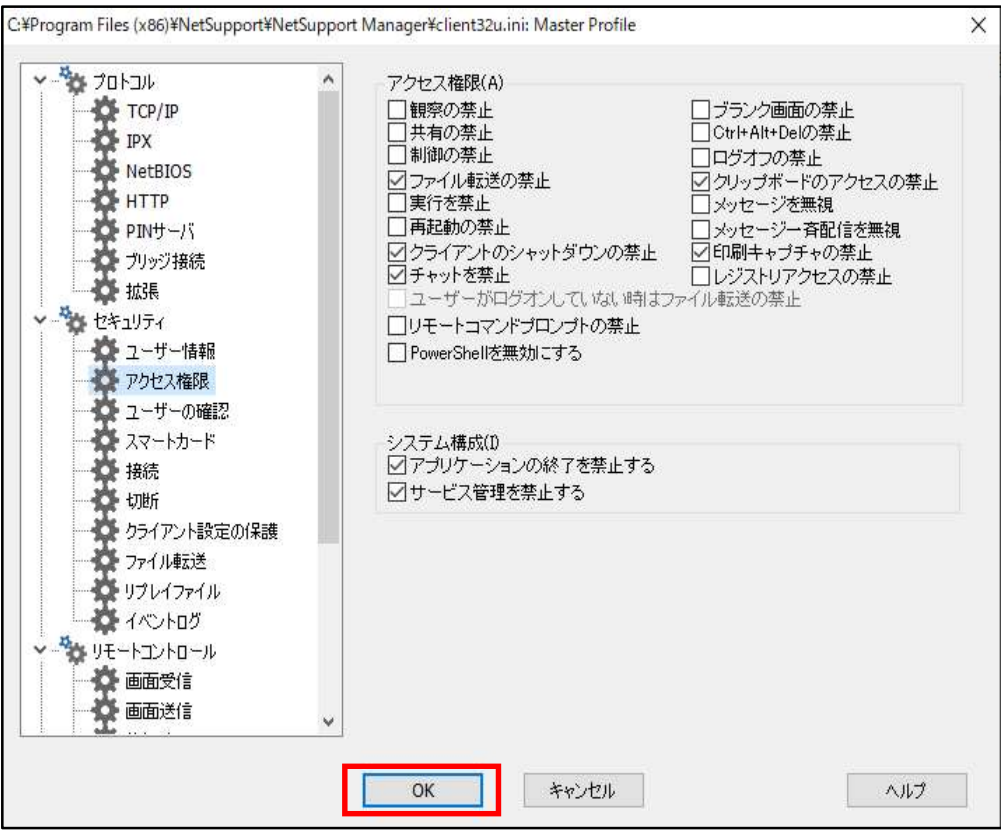

#### 7.設定情報を保存します。

「保存」アイコンをクリックします。

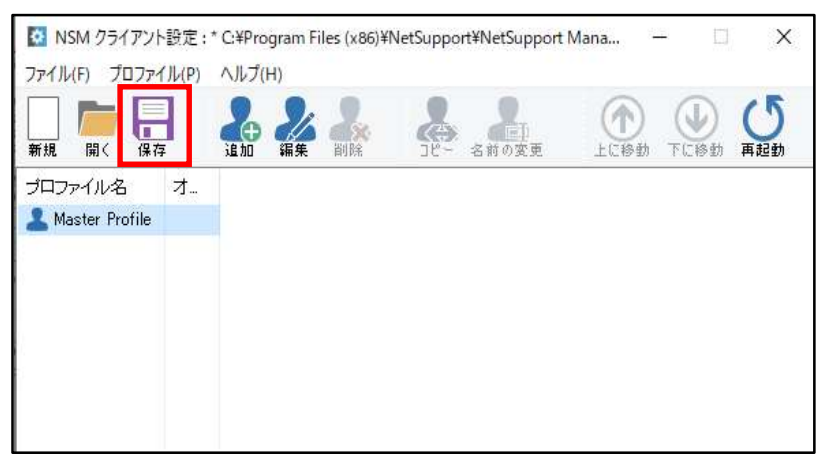

以下のメッセージが表示されるので「OK」ボタンをクリックします。

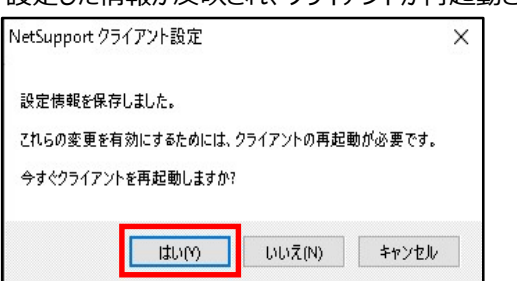

設定した情報が反映され、クライアントが再起動されます。

#### 8. NetSupport Managerクライアントの設定を終了します。

「✖」ボタンでウィンドウを閉じます。

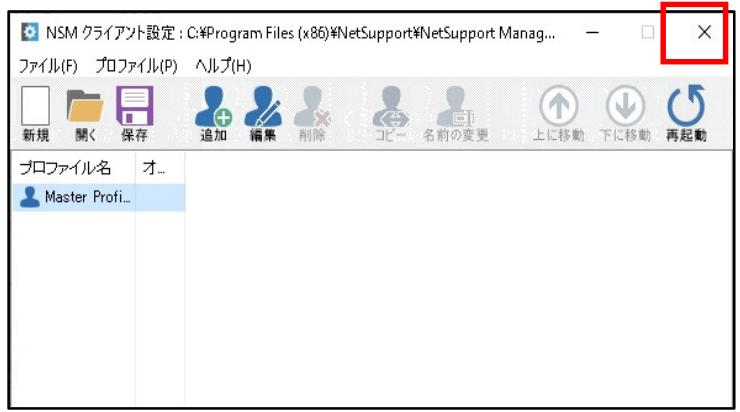

#### 株式会社ワイドテック

当社は、日本における、英国 NetSupport社のプレミアパートナーです。

#### NetSupport お客様支援センター お問合せ窓口

メールアドレス netsupport@widetec.com https://netsupport.widetec.com/ 電話番号 直通:03-5829-3962、代表:03-3866-6450(音声ガイダンス番号:3) ※平日 9:30~17:30 住所 〒101-0032 東京都千代田区岩本町2-11-2 イトーピア岩本町2丁目ビル4F